## **Photoshop Tools - How To Save and Alter Images in CS5.5 & Bridge**

**To find images, open BRIDGE** - go tomy computer > M Drive>year of your study ie 2016-2018 > find your name

- *CTRL A= select all CTRL C= copy CTRL V= paste*
- **To find F.stops & shutter speeds** > file > file info = *metadata* = AO2 evidence
	- **Press F once** = grey background **twice** = black background
	- Click on image and try *auto contrast*, *auto colour* and *auto tone*
		- Alter tool sizes using these keys **[ ]**

Use the **keyboard shortcuts** to avoid repetitive strain injury

**S=**clone **ctrl+L**=levels **O=**dodge & burn **ctrl+M**=curves **J=**spot healing tool **ctrl+Z**=undo/redo **P**=pen tool **ctrl+P**=print **Hand tool***=*space bar or **H**

**C=**crop **ctrl+B**=colour balance **Z=**zoom **ctrl+N**=blank document **T=**text tool **ctrl+zero**=image full screen **B=**brush **History** window > history **T=**type **History** window > layers **M=**marquee tool **ctrl+shift+N=** new layer

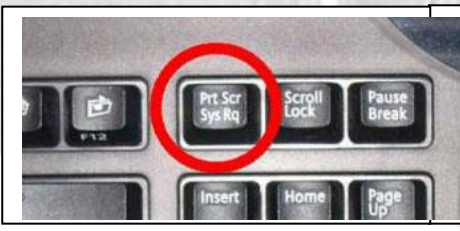

**Make print screens** of changes and paste onto a vord document. Put copies of work for printing in printing folder. Call files your *SURNAME*. Stick into our sketchbook as AO2 and AO3 evidence.

**To manage your files** file > browse in *Bridge* > rate images > ctrl and numbers 1-5. Double click to open in Photoshop.

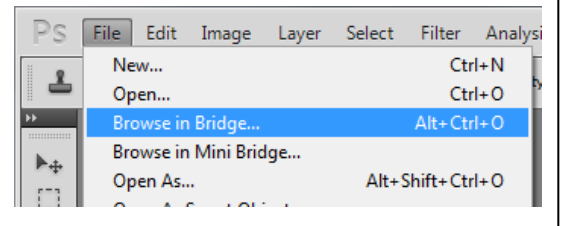

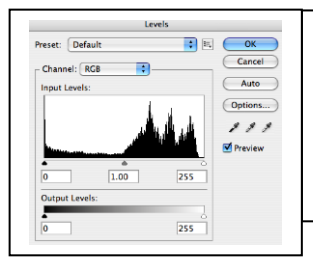

*Levels* adjust these **FIRST**. Remove any dead space left and right with sliders. Use your own judgement to check as well.

> *Crop* your image to various sizes using **C**, alter to the correct size and press return.

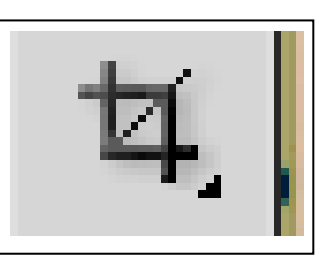

*Black & White* **CTRL U** > hue/saturation > de-saturate.

*Zoom* in image using **Z** and use the *space bar* (hand tool) to move around image.

*Curves* make adjustments aiming to create an **S** shape. Allows for fine tone adjustment.

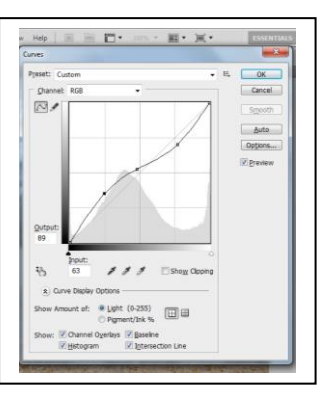

*Using the clone tool* **Z** on keyboard and Zoom 100%. **S** on keyboard > sample similar area using **ALT** and **MOUSE**. Move the curser to the area you want to cover > press mouse to clone.

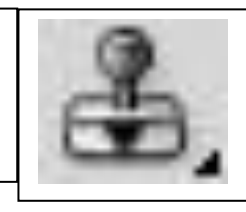

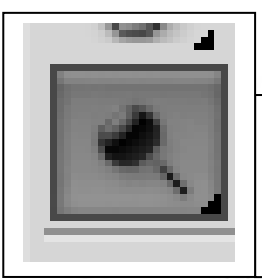

*Dodge & burn* lighten various parts of your image using the **O** key then press the mouse (dodge) use *Alt* and mouse to *burn* (darken).

*Filter* > lens correction = darken corners/straighten images etc.

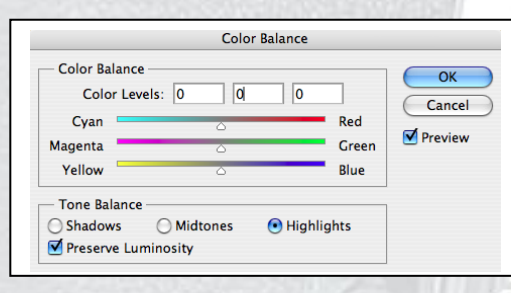

*Adjust colour* look at image and decide what alterations are needed > use sliders to make adjustments accordingly in shadows, highlights or midtones.

*Selective colour* make black/white with *ctrl U* > zoom > history brush returns colour. Use smaller tool at edges. Make tool harder using brush adjustment.

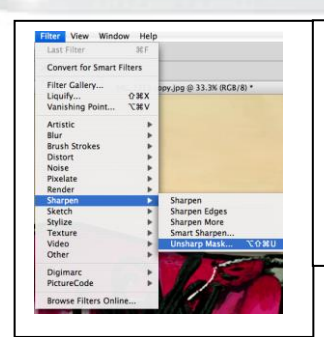

*Sharpen* **USE SHARPEN LAST!**  filter > sharpen > unsharp mask > increase the amount and radius to make the image look right.

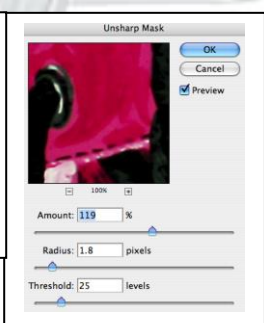

*Flatten if necessary* before saving as a size 8 jpeg > layers > flatten. **NEVER** save over original file. **NEVER SAVE AS A PSD FILE.**

*Save images* file > save as > save **AS YOUR SURNAME AND A DESCRIPTION INTO THE PRINT FOLDER.**